Программа повышения квалификации

## Тестировщик программного

### обеспечения Итоговый проект

"Проведение тестирования платформы https://bumbleby.ru"

### Выполнил: Крымова Г.И.

2022 год

# **СОДЕРЖАНИЕ**

- Введение в тестирование ПО
- - базовая терминология
- - составление интеллект-карты (XMind) для подготовки и
- тестирования ПО
- Классификация тестирования ПО
- - анализ требований к ПО
- - составление интеллект-карты (XMind) видов тестирования
- Тестовая документация
- - чек-лист
- - тест-кейс
- - баг-репорт
- - отчет о тестировании
- Техники тестирования ПО

# **Введение в тестирование ПО**

- 1. Ознакомились с платформой https://bumbleby.ru, с ее компонентами, кнопками, ссылками.
	- 2. Определили входные данные.
	- 3. Ознакомились с Техническим заданием объекта тестирования.
- 3. Составили интеллект-карту (XMind) входных данных для подготовки и тестирования платформы https://bumbleby.ru

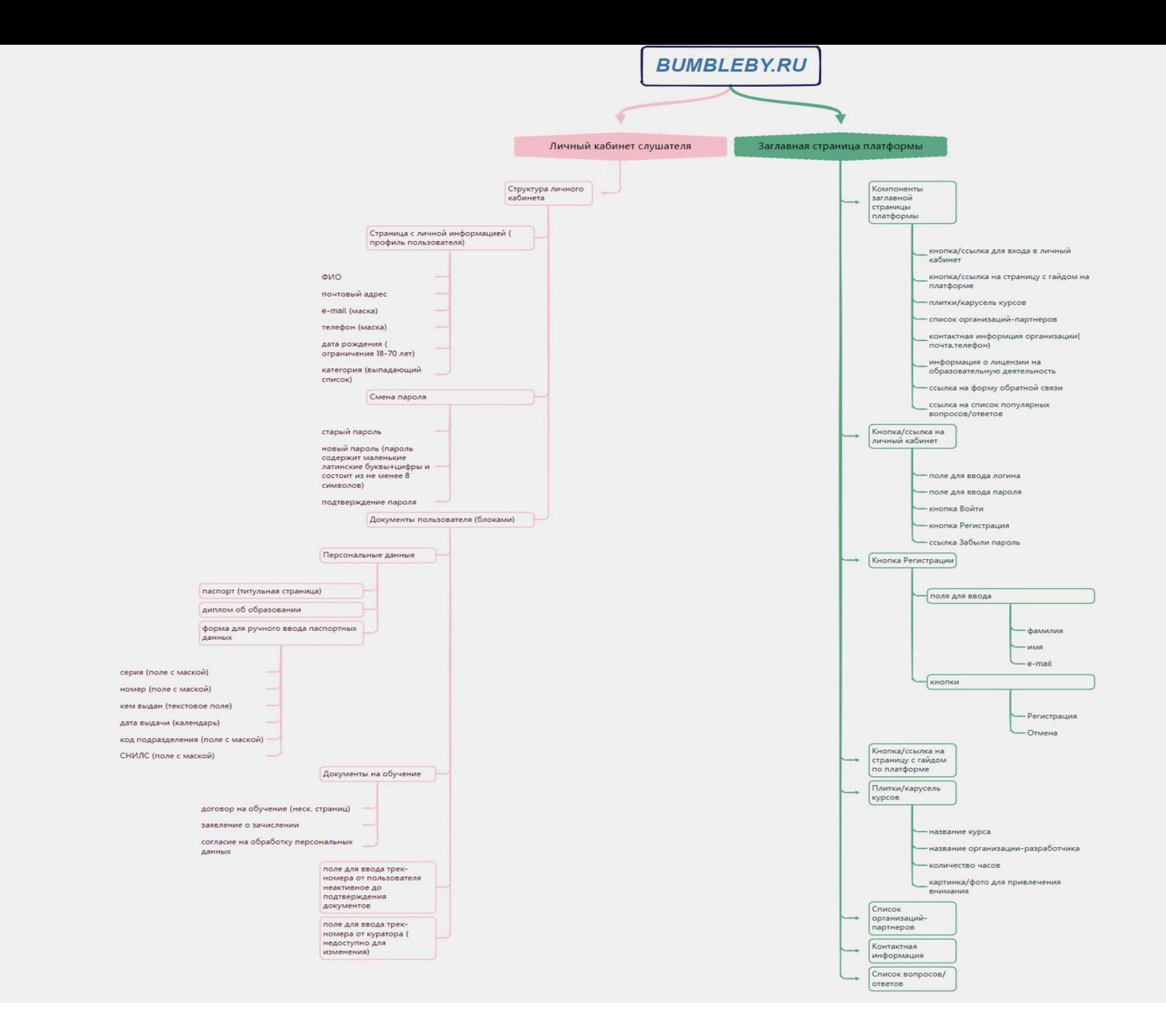

# **Классификация итестирование ПО**

- 1. Ознакомились с классификацией ПО.
- 2. Определились со списком тестирования, которое можно будет провести для выбранного приложения.
- 3. Оформили список в интеллект-карте (XMind).

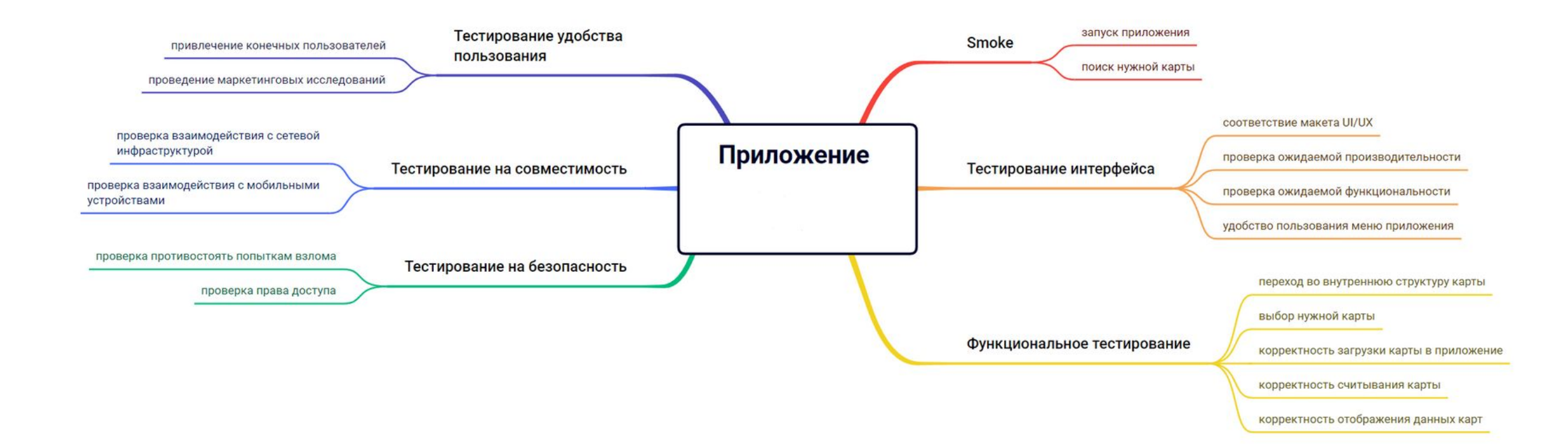

# **Тестовая документация**

- 1.Составление чек- листа проверки, необходимой для тестирования части функционала https://bumbleby.ru.
- Структура чек-листа:
- - проверка
- - результат
- - комментарии

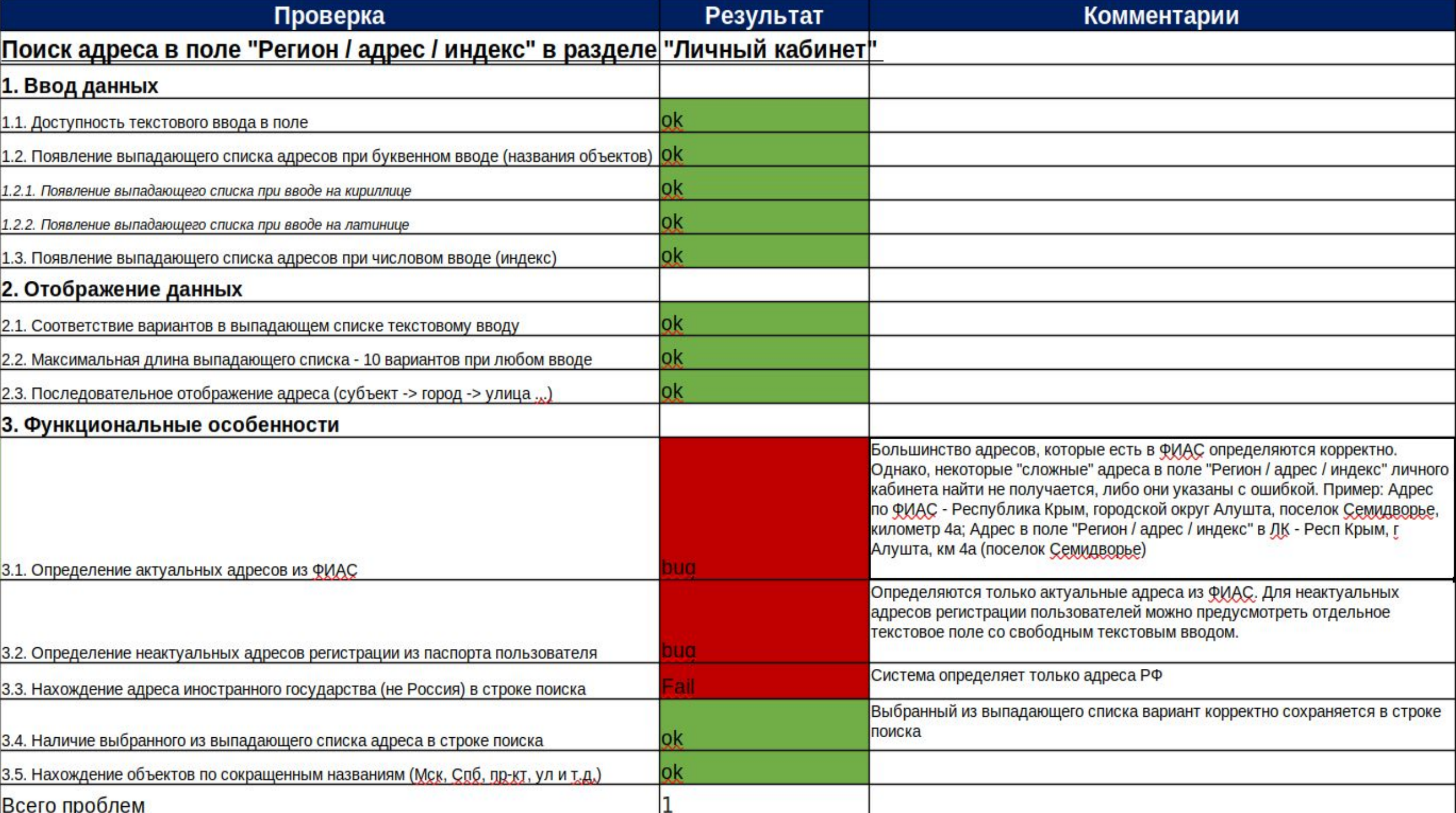

### 2. Составление тест-кейсов проведенного тестирования

Структура тест-кейса:

- предварительные условия
- шаги
- ожидаемый результат

Тест-кейсы оформлены по трем разделам: ввод данных отображение данных функциональные особенности

#### Ввод данных

ID-1.1 (позитивный)

Заголовок: Ввод текста в адресной строке в «Личных данных» в «Личном кабинете»

Действия<br>Когда вхожу в «Личный кабинет»<br>Когда начинаю набор текста в адресной строке<br>Когда начинаю набор текста в адресной строке

Ожидаемый результат Тогда набранный текст отображается в строке

ID-1.2 (позитивный)

Заголовок: Ввод текста в адресной строке в «Личных данных» в «Личном кабинете»

Действия<br>Когда вхохиу в «Личный кабинет»<br>Когда нахимаю кнопку «Личные данные»<br>Когда ввожу текст в адресной строке

Ожидаемый результат Тогда появляется выпадающий список адресов субъектов РФ

D-1.2.1 (позитивный) Заголовок: Ввод адреса Кириллицей в «Личных данных» в «Личном кабинете» Действия<br>Когда вхожу в «Личный кабинет»<br>Когда нажимаю кнопку «Личные данные»<br>Ожида выпадает список субъектов РФ<br>Тогда выпадает список субъектов РФ

#### D-1.2..2 (позитивный)

Заголовок: Ввод адреса Латиницей в «Личных данных» в «Личном кабинете»

Действия Когда вхожу в «Личный кабинет» Когда нажимаю кнопку «Личные данные» Когда ввожу адрес Латиницей

Ожидаемый результат Тогда выпадает список субъектов РФ

ID-1.3 (позитивный) Заголовок: Ввод индекса в адресной строке в «Личных данных» в «Личном кабинете» Действия<br>Когда вхожу в «Личный кабинет»<br>Когда ввожу индекс в «Адресной строке»<br>Когда ввожу индекс в «Адресной строке» Ожидаемый результат<br>Тогда выпадает список городов и республик<br>Тогда выбираю из списка нужный адрес<br>Тогда в адресной строке адрес указывается без индекса

#### Отображение данных

ID-2.1 (позитивный)<br>Заголовок: Соответствие вариантов в выпадающем списке текстовому вводу в адресной строке в «Личных данных» в «Личном кабинете»

Действии<br>Когда вхожу в «Лечный кабинет»<br>Когда нахимаю хногку «Печные данные»<br>Сохидаваный результат<br>Тогда выривнты в спехов соответствуют текстовому вводу<br>Тогда выривнты в спехов соответствуют текстовому вводу

ID-2.2 (позитивный)<br>Заголовок: Максимальная длина выпадающего списка при любом вводе в адресной строке в «Личных данных» в «Личном кабинете» 10 вариантов

Действия<br>Когда вхожу в «Личный кабинет»<br>Когда нахимаю кнопку «Личные данные»<br>Когда ввожу адрес в адресной строке Ожидаемый результат Тогда выпадает список городов и республик 10 вариантов ID-2.3 (позитивный)<br>Заголовок: Последовалельное отображение (субъект-город-улица) в адресной строке в «Личных данных» в «Личном кабинете»

Действия<br>Когда нажимаю кнопку «Личный данные»<br>Когда нажимаю кнопку «Личные данные»<br>Тогда выпадает список госодов и республик в последовательности субъект-город-улица<br>Тогда выпадает список госодов и республик в последовате

#### Функциональные особенности

О 1 | Новгольні роди видома відніка в 1900, і выправних обога відніка приволю відніка пров з своєм данни з своєм абентів<br>Заповоє відніками півдні видома<br>Віднікам з відніка півника<br>Відніками півника більна данна у пам, пра

0-3 1 рековной)<br>Васомо Средении местронны одина и попра посваетел выкаримую роки адент при вырежи раста строит светки и своего обенти.<br>Васомо Средении местронны<br>Вас масса с необходими вырежители обесплатное растронны, то

ID-3.3(негативный)

Заключисе Порд дружка о поля в сЛичных данных в кЛичном одбиняте»<br>Пристежа<br>Корда восну в «Печеный забена»<br>Когда восну в «Печеный данные»<br>Когда восну адрес посударства, оптичного от России<br>Окра нолну в коммерости в возда д

(15-3 (политикий))<br>Должанск Теад, адреса в адресной строн в «Лечных деньки» в «Лечных абликте»<br>Должанск Теад, адреса в адресно<br>Корд воле у в «Лечный сублен»<br>Корд воле у воле (16-4)<br>Следаниный резульсат<br>"Следаниный резульс

ID-3.5 (позитивный)

Заголовок: Нахождение адреса по сокращенным названиям ( Мск, СпБ…) в адресной строке в «Личных данных» в «Личном кабинете» Действия<br>Когда вхожу в «Личный кабинет»<br>Когда нажимаю кнопку «Личные данные»<br>Когда ввожу адрес с использованием сокращения СпБ в адресной строке Ожидаемый результат Тогда выпадает список субъектов РФ

3.По подготовленному чек-листу и тест-кейсам провели тестирование части функционала https://bumbleby.ru.

4.Оформили найденные дефекты в баг-репорт.

#### ID - 3.1.

Заголовок

#### Некоторые актуальные адреса из ФИАС не определяются, либо определяются некорректно при вводе в поле "Регион / адрес / индекс" в разделе "Личный кабинет" на сайте https://bumbleby.ru/

Окружение

#### https://bumbleby.ru/cabinet/setting

#### Действия (Шаги)

#### Открываю страницу личного кабинета https://bumbleby.ru/cabinet/setting

#### Копирую и вставляю в поле "Регион / адрес / индекс" блока "Данные" личного кабинета адрес из системы ФИАС, например, Республика Крым, городской округ Алушта, поселок Семидворье, километр 4а

Ожидаемый результат

Адрес должен корректно отобразиться в выпадающем списке

#### Фактический результат

#### Адрес не отобразился в поле. При внесении корректировок адрес отобразился с ощибкой - Респ Крым, г Алушта, км 4а (поселок Семидворье). Правильный вариант - Республика Крым, городской округ Алушта, поселок

Семидворье, километр 4а

—-----------

Приоритет / Серьезность

 $ID - 3.2$ 

Заголовок

Неактуальные (упраздненные/измененные) адреса не отображаются в выпадающем списке при вводе в поле "Регион / адрес / индекс" в разделе "Личный кабинет" на сайте https://bumbleby.ru/

Окружение

https://bumbleby.ru/cabinet/setting

Действия (Шаги)

Открываю страницу личного кабинета https://bumbleby.ru/cabinet/setting

Ввожу в поле "Регион / адрес / индекс" реальный адрес, указанный в паспорте пользователя, например, Московская область, городской округ Электросталь, пгт. Ногинск-5.

Ожидаемый результат

Адрес должен корректно отобразиться в выпадающем списке

### 5. Составили отчет о тестировании части функционала https://bumbleby.ru.

Отчет о выполнении тестирования адресной строки раздела «Личные данные» «Личного кабинета» Главной страницы платформы Bumblby

Версия 1.0 Автор: Крымова Г.И. Дата: 22.05.2022 г.

Специалист по тестированию Крымова Г.И.

Выполняемые функции:

- подготовка чек-листа
- проведение тестирования
- написание тест-кейсов

- составление баг-репортов

- написание отчета о тестировании

#### Описание процесса тестирования

Тестирование проводилось на ОС Windows10. Проведено функциональное тестирование. Все тестирование проведено по чек-листу, описанному в документе «Чек-лист». Тестирование (испытание) проводилось на соответствие Техническому заданию следующей функциональности -веб интерфейс — главная страница -веб интерфейс — личный кабинет -веб интерфейс — личные данные -веб интерфейс — строка «регион/адрес/индекс» Других видов тестирования не проводилось.

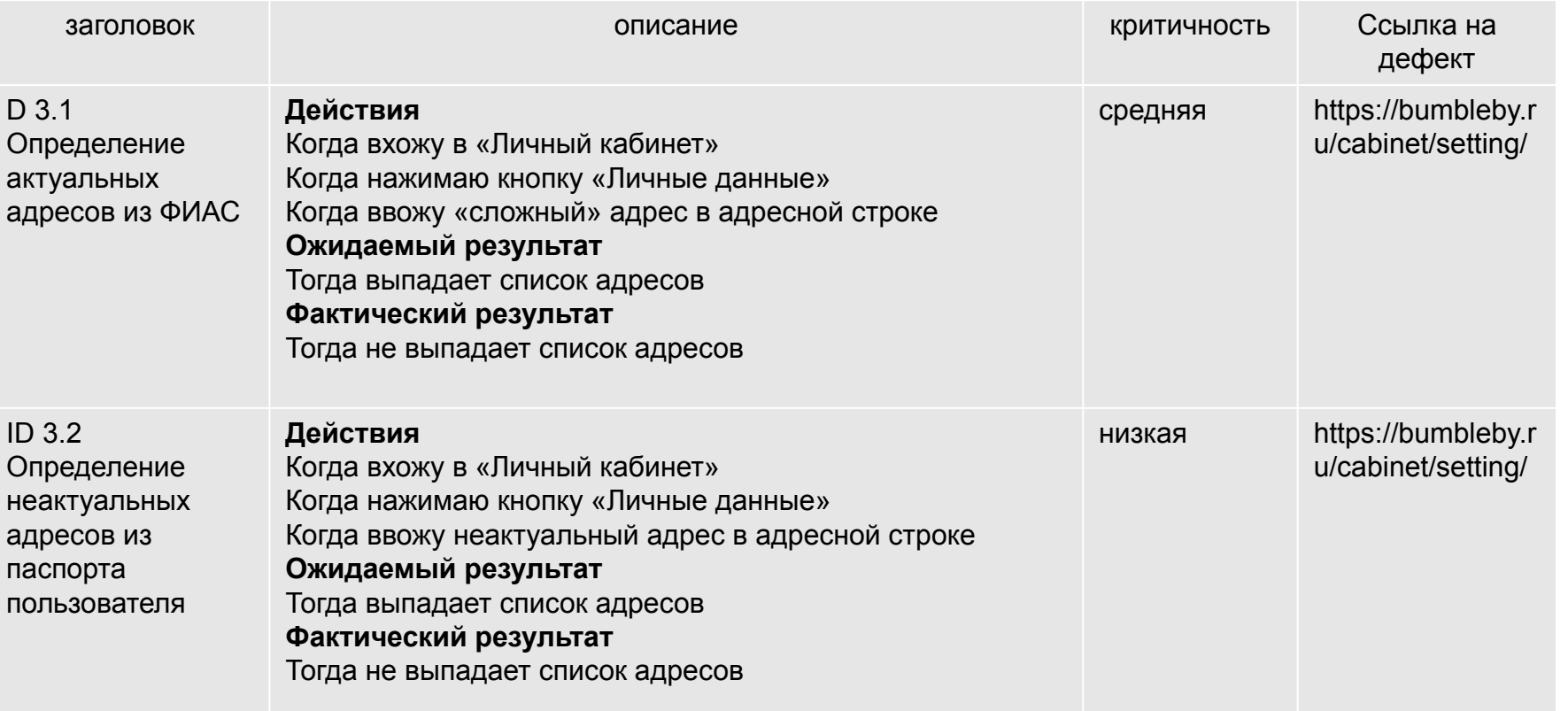

Краткое описание

Платформа Bumbleby - «Главная страница» - «Личный кабинет» - «Личные данные»- **-**строка «регион/адрес/индекс» прошла тестирование. Выявленные проблемы с критичностью «средний» 1 шт. с критичностью «низкий» 1 шт.

Рекомендации

Платформа Bumbleby - «Главная страница» - «Личный кабинет» - «Личные данные»-

- строка «регион/адрес/индекс» требует дополнительной доработки.

Требуется исправить дефекты, указанные в отчете.

# **Техники тестирования ПО**

- 1. Определили понятия и цели тест-дизайна.
- 2. Ознакомились с техниками тест-дизайна: техника граничных значений, техника эквивалентного разбиения, техника попарных значений.
- 3. Ознакомились с удобным инструментом для фиксирования требований и описания функциональности приложения: таблицей принятия решений.
- 4. Используя полученные знания о технике эквивалентного разделения, создали таблицу принятия решений.
- 5. Расширили созданный ранее чек-лист проверки, необходимой для тестирования части функционала https://bumbleby.ru
- и провели повторное тестирование.

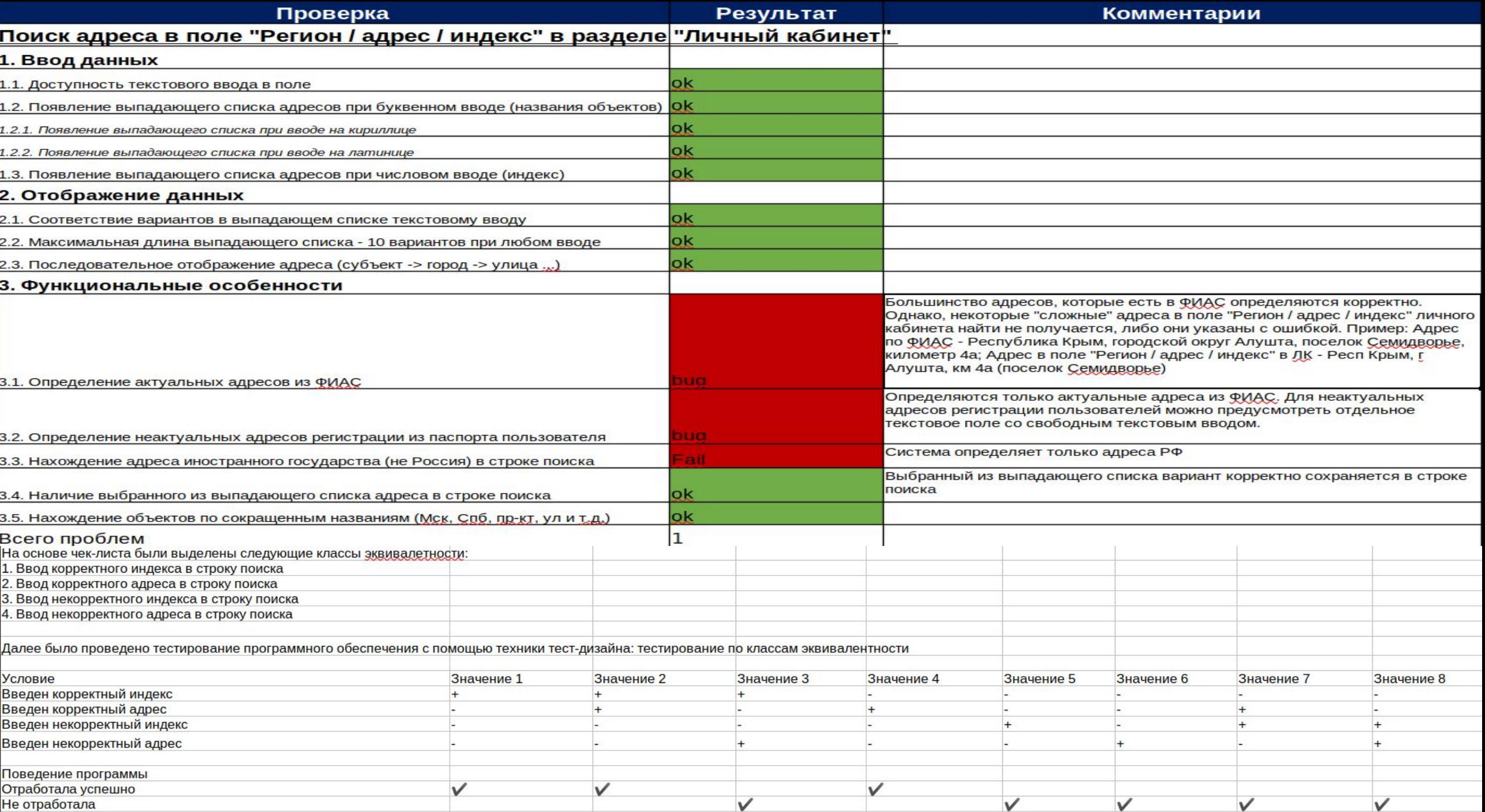

# **Рефлексия**

Проект позволяет получить необходимые для успешного старта в профессию Тестировщик ПО знания и навыки. Разработанная программа содержит материал и для освоения ручного тестирования, и для более продвинутого — автотестирования. Учебный материал очень интересный, создавался со знанием дела. Понятно, что не хватило времени на вдумчивое обучение, особенно в теме Автотестирование. Но, поскольку доступ к материалам есть до конца года, то будем осваивать самостоятельно то, что прошло мимо, в чем не успели разобраться.

После прохождения обучения нашего потока организаторы учтут все недочеты именно в организации учебного процесса.

Отдельное спасибо хочется сказать за непредвзятость в оценках практических заданий: скромно выполненные задания высоко оценивались.

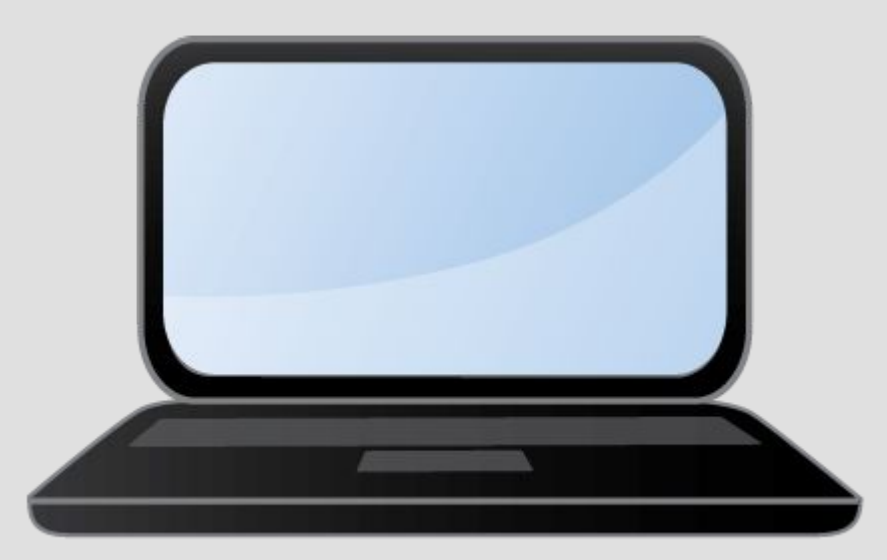

# **спасибо**